## Измерители защитного слоя бетона

## ИПА-МГ4.02

Руководство по эксплуатации КБСП.427672.62 РЭ

### СОДЕРЖАНИЕ

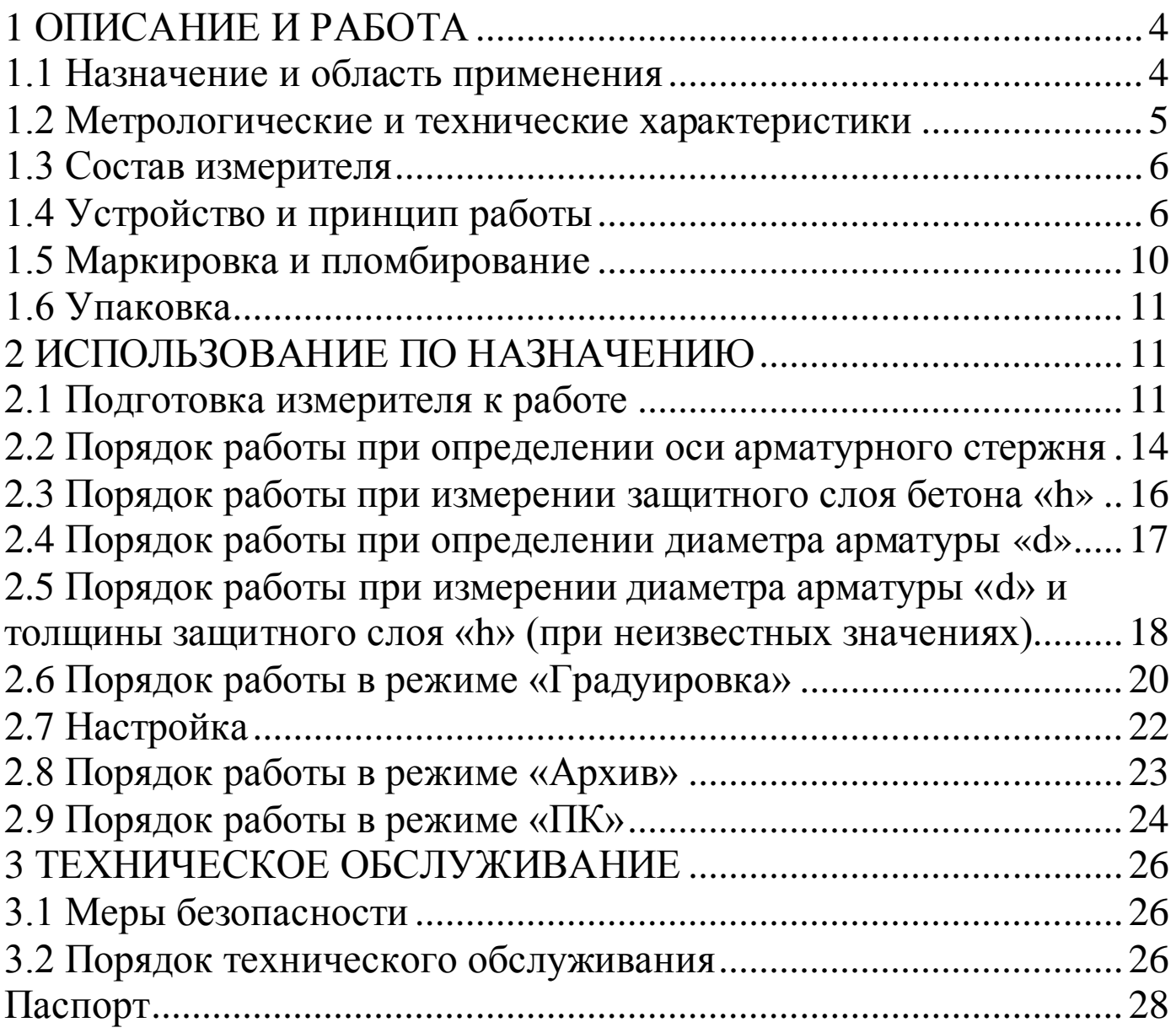

Руководство по эксплуатации (РЭ) предназначено для лиц, защитного слоя бетона ИПАэксплуатирующих измеритель МГ4.02 (далее измеритель) и содержит описание принципа действия, технические характеристики, методы контроля и другие сведения, необходимые для нормальной эксплуатации измерителя.

Эксплуатация ИПА-МГ4.02 должна проводиться лицами, работы, ознакомленными конструкцией принципами  $\mathbf{C}$ измерителя, настоящим РЭ.

### 1 ОПИСАНИЕ И РАБОТА

### 1.1 Назначение и область применения

1.1.1 Измеритель защитного слоя бетона ИПА-МГ4.02 (далее по тексту - измеритель) предназначен для измерений толщины защитного слоя бетона и определения расположения оси арматуры в железобетонных изделиях и конструкциях согласно ГОСТ 22904.

Измеритель определяет диаметр арматуры по известной толщине защитного слоя бетона согласно методике изложенной в Приложении Г ГОСТ 22904.

1.1.2 Область применения измерителя - измерение толщины бетона расположения слоя  $\mathbf{M}$ арматуры защитного B железобетонных изделиях и конструкциях на предприятиях стройиндустрии объектах строительства,  $\boldsymbol{\mathrm{M}}$ a также при обследовании эксплуатируемых зданий и сооружений.

1.1.3 Рабочие условия измерений:

- температура окружающего воздуха от минус 10 до 40 °С

- относительная влажность воздуха до 95 %

- атмосферное давление от 84,0 до 106,7 кПа (от 630 до 800 мм рт. ст.)

Измерители соответствуют обыкновенному исполнению изделий третьего порядка по ГОСТ Р 52931 и являются рабочим средством измерений.

### 1.2 Метрологические и технические характеристики

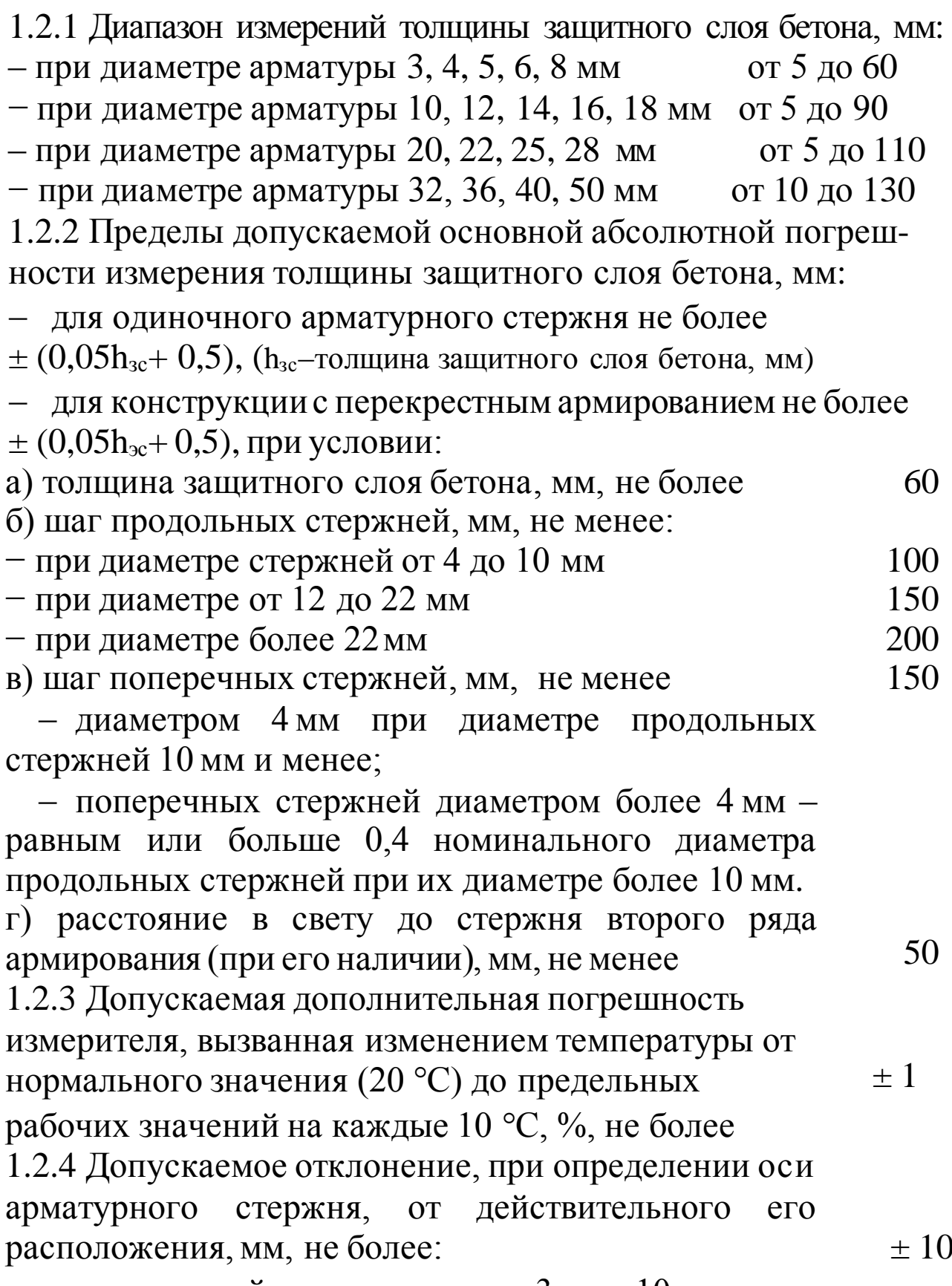

- для стержней диаметром от 3 до 10 мм при толщине защитного слоя бетона не более 40 мм;

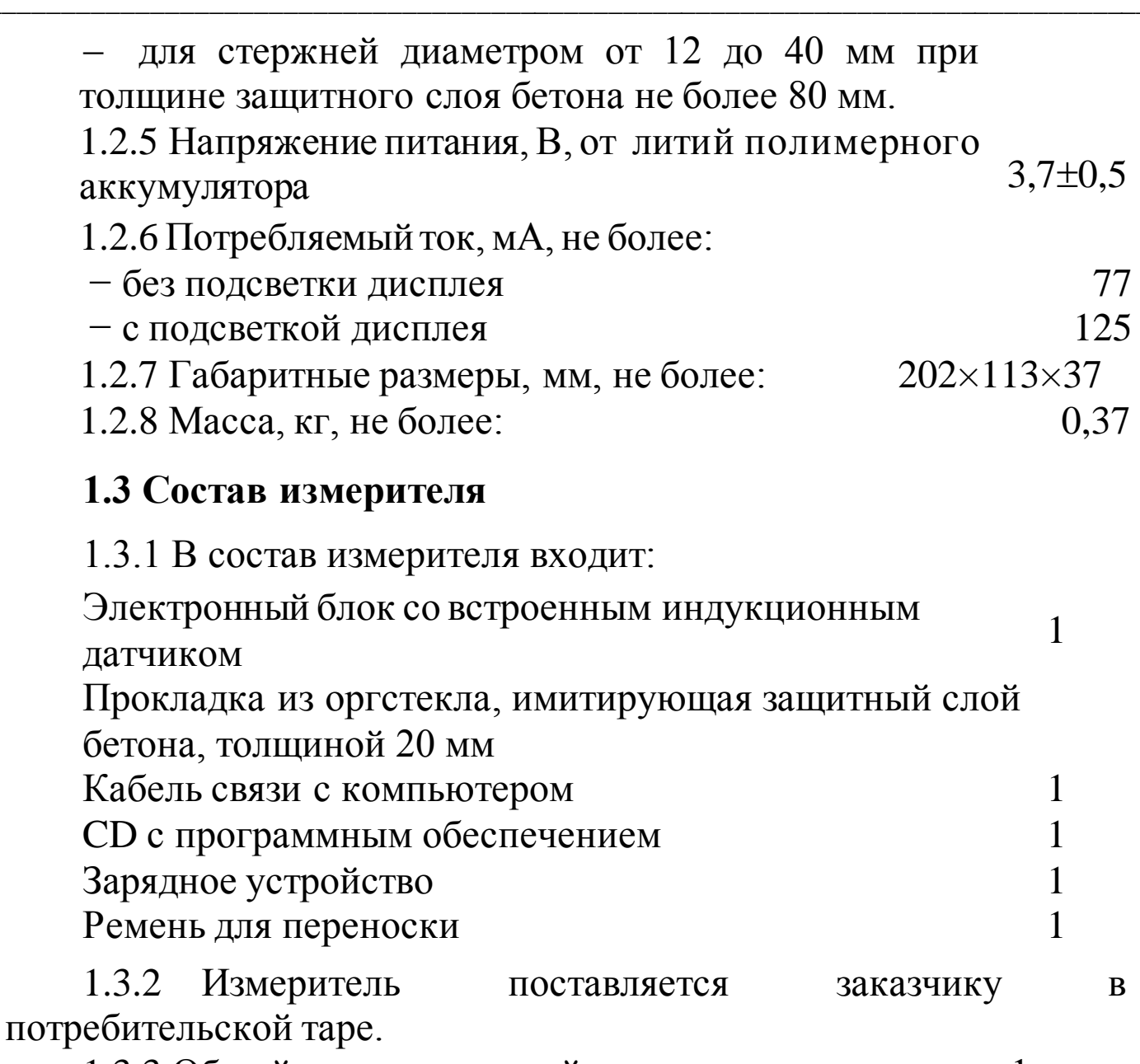

1.3.3 Общий вид измерителей представлен на рисунке 1.

### 1.4 Устройство и принцип работы

1.4.1 Принцип действия измерителя основан на возбуждении в металлическом объекте импульсных вихревых токов и измерении вторичного электромагнитного поля, которое наводят эти токи.

В качестве приемников электромагнитного поля используются четыре датчика, расположенных симметрично оси Y и оси X встроенного помощью микроконтроллера измерителя.  $\mathcal C$ измеритель анализирует переизлученный сигнал, индицирует расположение обнаруженного объекта, производит вычисления толщины защитного слоя бетона и диаметра арматурного стержня, результаты измерений в единицах длины отображаются на дисплее.

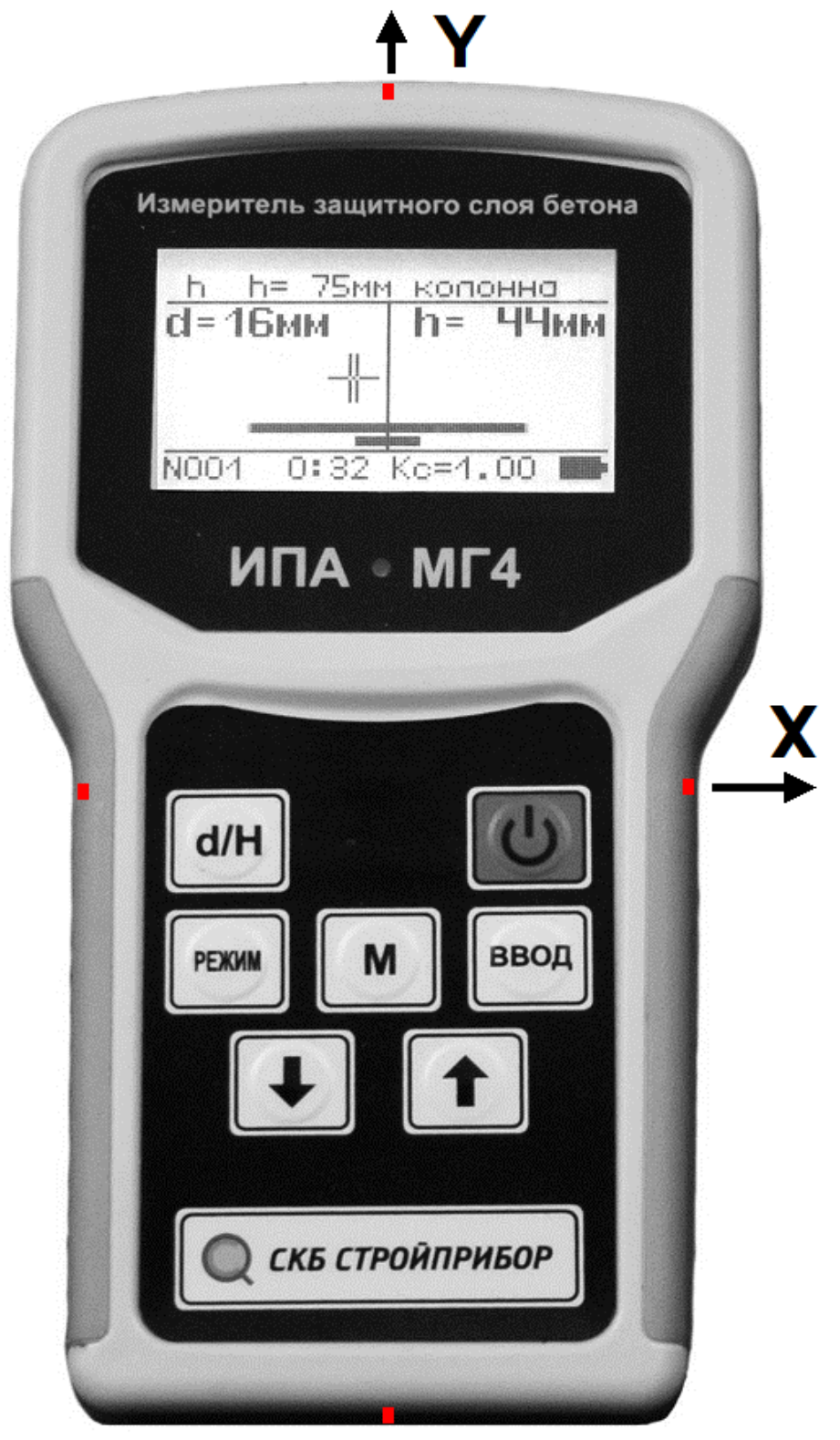

Рисунок 1- Общий вид измерителей ИПА-МГ4.02

1.4.2 Конструктивно собой измеритель представляет электронный блок со встроенным индукционным датчиком. На лицевой панели электронного блока размещены цифровой дисплей и клавиатура, состоящая из шести функциональных клавиш и отдельной клавиши включения и выключения питания:

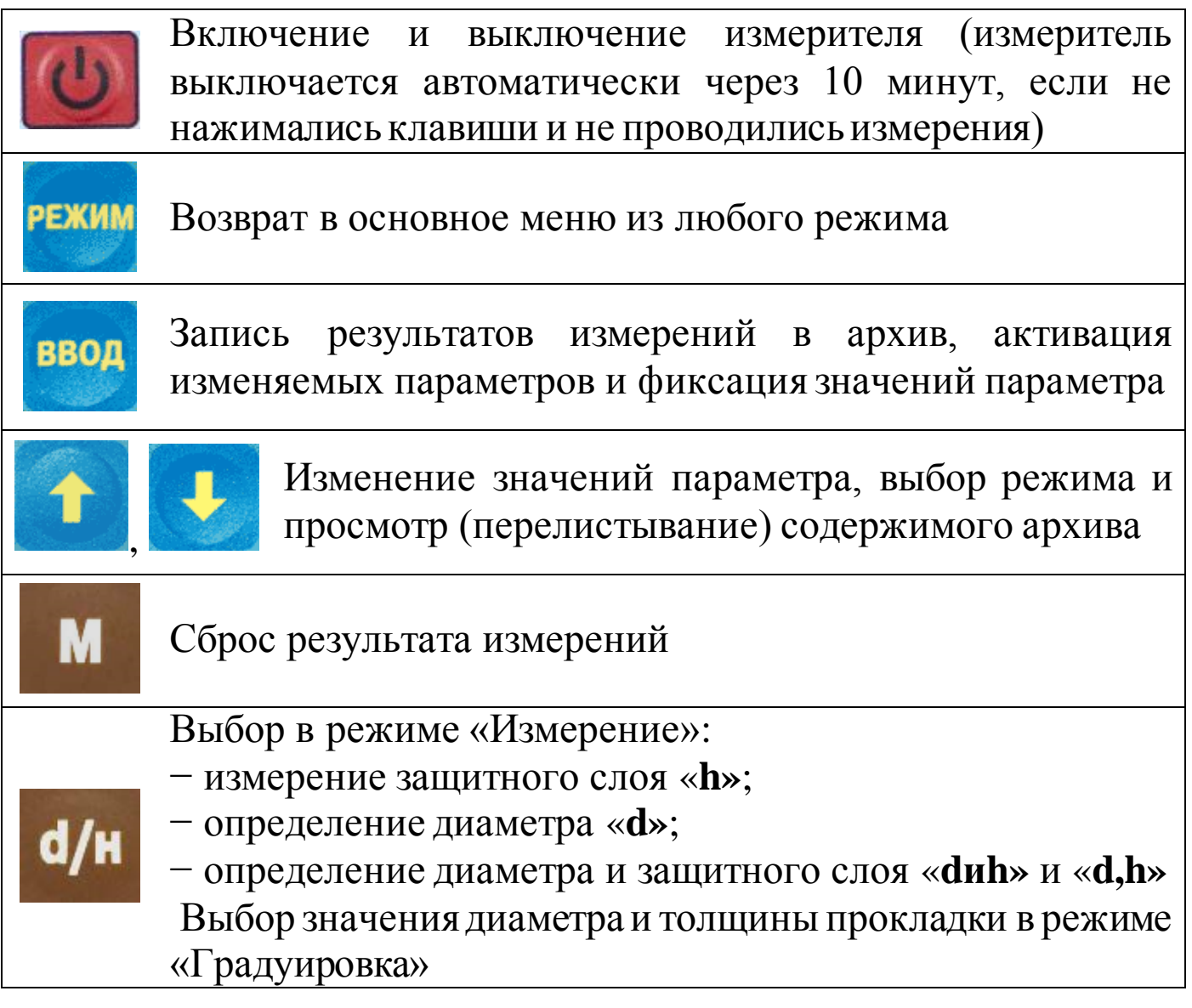

1.4.3 На верхней панели электронного блока находится разъем USB. Для обозначения оси Y и оси X на верхней, нижней боковых панелях электронного блока имеются  $\overline{M}$ соответствующие метки (рисунок 1). По оси Ү под дисплеем расположен светодиод.

1.4.4 Измеритель обеспечивает пять рабочих режимов, выбор которых осуществляется в основном меню (экран 1.1). Выбор

четырех режимов осуществляется в основном меню клавишами «<sup>1</sup>,  $\downarrow$ » путем перемещения курсора на выбранный режим и подтверждения выбора клавишей ВВОД. Пятый режим «Связь с ПК» открывается автоматически при подключении измерителя к компьютеру через USB разъем.

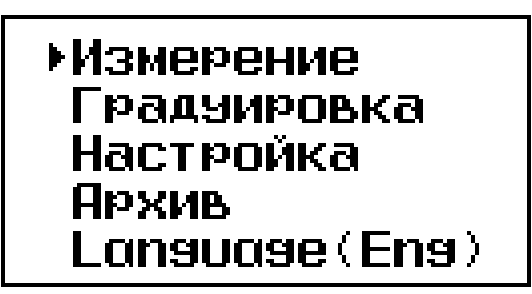

 $1\,1$ 

Текст меню и сообщений может отображаться как на русском, так и на английском языке. Для выбора языка установить курсор на нижний пункт меню и нажать клавишу ВВОД.

1.4.4.1 Режим «Измерение» служит для измерения толщины защитного слоя бетона, и определения диаметра арматурного стержня и его оси. Выбор измеряемого параметра осуществляется клавишей «d/H». При включении питания измеритель находится в режиме измерения, например:

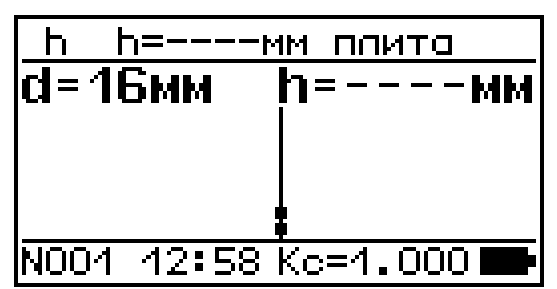

1.2

дисплее отображаются параметры, установленные Ha при предыдущих измерениях. Для возврата в основное меню (экран 1.1) нажать клавишу РЕЖИМ.

1.4.4.2 Режим «Градуировка» служит для определения коэффициента совпадения (К<sub>с</sub>) по известному диаметру арматуры и известной толщине защитного слоя бетона. Для входа в режим «Градуировка» необходимо нажатием клавиши РЕЖИМ войти в основное меню (1.1), с помощью клавиш « $\uparrow$ ,  $\downarrow$ » выбрать режим «Градуировка» и активировать его клавишей ВВОД. Для возврата в основное меню (1.1) нажать клавишу РЕЖИМ.

### 1.4.4.3 Режим **«Настройка»** используется для:

установки одиночного или непрерывного измерения;

включения подсветки дисплея;

включения и выключения звука;

установки даты и времени.

Для входа в режим «**Настройка**» необходимо нажатием клавиши **РЕЖИМ** войти в основное меню (1.1), с помощью клавиш «<sup>↑</sup>, ↓» выбрать режим «**Настройка**» и активировать его клавишей **ВВОД**. Для возврата в основное меню (1.1) нажать клавишу **РЕЖИМ**.

1.4.4.4 Режим **«Архив»** используется для просмотра результатов измерений, записанных в архив. Для входа в режим «**Архив**» необходимо нажатием клавиши **РЕЖИМ** войти в основное меню  $(1.1)$ , с помощью клавиш « $\uparrow$ ,  $\downarrow$ » выбрать режим «**Архив**» и активировать его клавишей **ВВОД**. Для возврата в основное меню (1.1) нажать клавишу **РЕЖИМ**.

1.4.4.5 Режим **«Связь с ПК»** служит для передачи данных из архива измерителя в ПК. Для входа в режим «**Связь с ПК**» необходимо подключить кабель к разъему USB измерителя и к разъему USB компьютера.

*Примечание* – При подключении измерителя к компьютеру через USB разъем автоматически включается процесс зарядки аккумуляторной батареи.

### **1.5 Маркировка и пломбирование**

1.5.1 Маркировка

На передней панели электронного блока нанесены:

− товарный знак предприятия-изготовителя;

− наименование и тип измерителя;

На задней панели электронного блока, на табличке нанесены:

− товарный знак предприятия изготовителя;

− модификация измерителя;

− заводской номер, месяц и год изготовления.

Управляющие элементы маркированы в соответствии с их назначением.

### 1.5.2 Пломбирование

Измеритель пломбируется изготовителем посредством нанесения клейма материал. Место Ha пластичный пломбирования - углубление винта, расположенное в ДЛЯ верхнем левом углу на задней панели измерителя. Сохранность пломб в процессе эксплуатации является обязательным условием принятия рекламаций в случае отказа измерителя.

### 1.6 Упаковка

1.6.1 Для обеспечения сохранности измерителя и комплекта транспортировании при принадлежностей применяется укладочный кейс со средствами амортизации из воздушнопузырчатой пленки, категория упаковки КУ-1 по ГОСТ 23170. Эксплуатационная документация упакована  $\bf{B}$ пакет, изготовленный из полиэтиленовой пленки. Маркировка упаковки производится в соответствии с ГОСТ 14192.

### 2 ИСПОЛЬЗОВАНИЕ ПО НАЗНАЧЕНИЮ

### 2.1 Подготовка измерителя к работе

2.1.1 Перед началом работы необходимо изучить настоящее руководство по эксплуатации.

2.1.2 Расположить измеритель на расстояние не менее 500 мм от металлических предметов и включить питание.

2.1.3 При включении питания на дисплее кратковременно отображается состояние наименование измерителя, ТИП  $\boldsymbol{\mathrm{M}}$ аккумуляторной батареи, после запускается чего процесс юстировки:

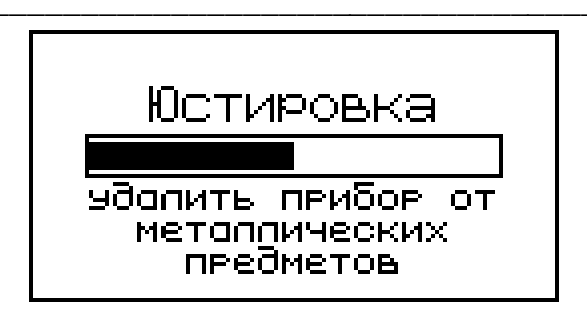

2.1

Примечание - При необходимости юстировку измерителя можно провести в процессе измерений, для этого необходимо расположить измеритель вдали от металлических предметов и нажать клавишу « $\uparrow$ ».

 $2.14$  $\Pi$ <sub>0</sub> окончании юстировки открывается режим измерений, на дисплее отображаются параметры, установленные при предыдущих измерениях, например:

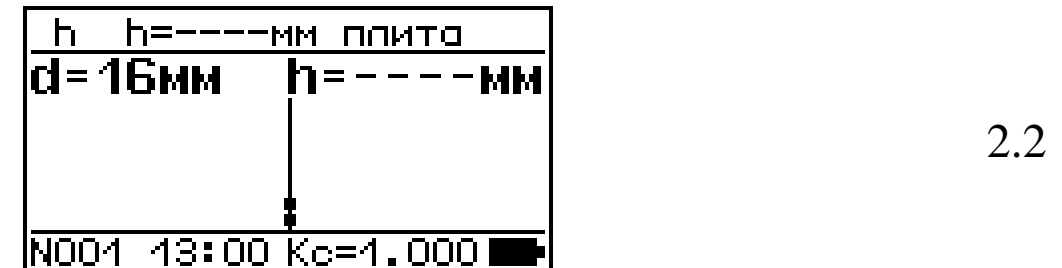

соответствуют требуемым, Если установленные параметры приступать к измерениям, либо параметры можно можно изменить.

Примечание - В измерителе предусмотрена возможность «маркировки» результатов измерений видом контролируемого изделия из ряда:

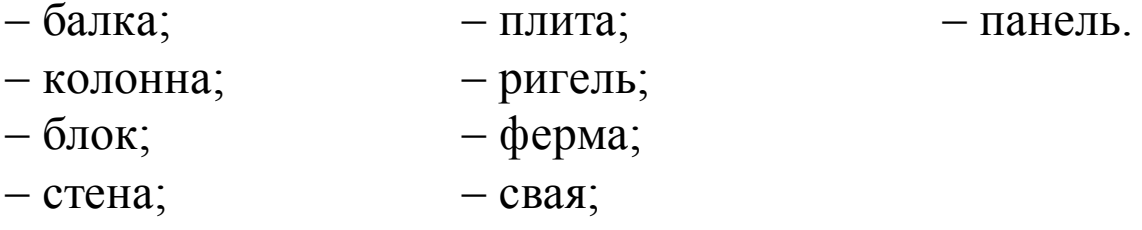

При этом выбранный вид контролируемого изделия не влияет на результат измерений.

2.1.5 Для изменения вида контролируемого изделия следует клавишу ВВОД, после наименование чего нажать вида контролируемого изделия станет инверсным. Клавишами «<sup>1</sup>,  $\downarrow$ »

выбрать вид изделия и подтвердить выбор клавишей ВВОД, после чего инверсное поле перемещается на коэффициент совпадения  $(K_c)$ .

 $K_c$  - это поправочный коэффициент к измеряемой величине (h). Значение К<sub>с</sub> устанавливается отличным от единицы, если свойства ИЛИ диаметр арматурного стержня магнитные существенно отличаются от требований ГОСТ 6727, ГОСТ 5781.

Для изменения коэффициента совпадения К<sub>с</sub> необходимо клавишами «<sup>1</sup>,  $\downarrow$ » установить требуемое значение и нажать ВВОД.

Для изменения значения диаметра арматурного стержня нажать клавишу «d/H», дисплей примет вид:

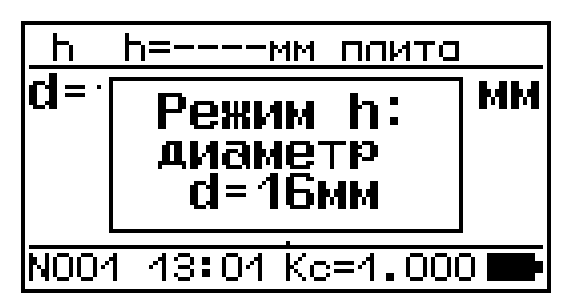

 $2.3$ 

Клавишами «<sup>1</sup>,  $\downarrow$ » изменить значение диаметра арматурного стержня и нажать ВВОД.

2.1.6 Проверить работоспособность измерителя приближением к металлическим предметам, при этом на дисплее появляется изображение курсора (перекрестие) показывающее расположение металлического предмета по оси X и две горизонтальные индикаторные полоски показывающие расположение металлического предмета по оси Y, например:

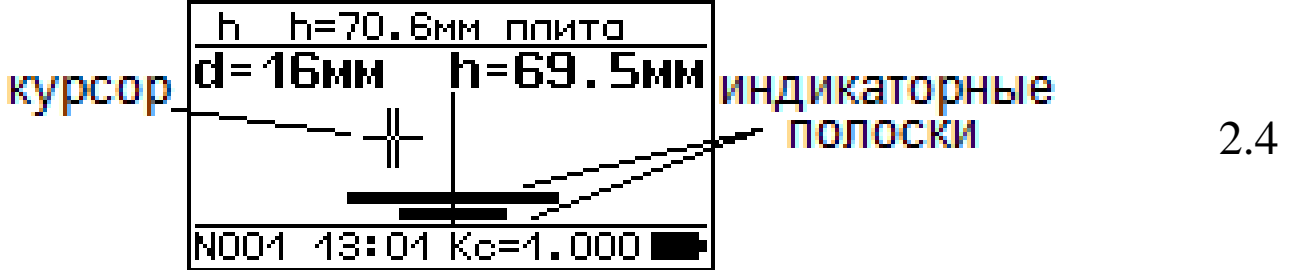

Курсор появляется на дисплее, если в зону действия встроенного датчика попадает металлический предмет. Курсор указывает расположение металлического предмета относительно оси Y измерителя. Индикаторные полоски показывают расположение предмета металлического относительно X. оси ИХ длина пропорциональна этому расстоянию.

Проверку работоспособности **ВНИМАНИЕ** следует проводить при каждом включении измерителя.

### 2.2 Порядок работы при определении оси арматурного стержня

2.2.1 Определение оси арматурного стержня проводится в режиме «Измерение» независимо от диаметра «d» или величины защитного слоя «h», введенных в память измерителя ранее.

2.2.2 Подготовить измеритель к работе в соответствии с п.2.1. В режиме «Настройка» установить непрерывное измерение «Непрерывный».

2.2.3 Установить преобразователь поверхность на контролируемого изделия и, плавно перемещая измеритель из стороны в сторону, поворачивая вокруг вертикальной оси, добиться того, чтобы курсор находился в центре дисплея, а две индикаторные полоски стали одного, минимального размера, например:

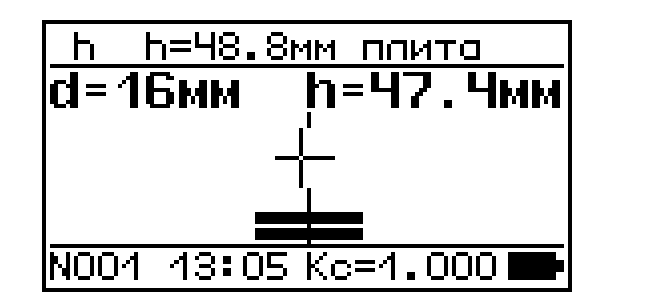

2.5

При расположении курсора в центре дисплея раздается звуковой сигнал и загорается светодиод. Перемещая измеритель чтобы добиться, значение ТОЛЩИНЫ защитного слоя  $(h)$ , отображаемое в верхнем поле дисплея было минимальным. Если при перемещении измерителя вдоль оси Y положение курсора и длина индикаторных полосок не изменяется - ось измерителя совпадает с осью арматурного стержня (рисунок 2).

 $2.2.4$  Отметить поверхности бетона на оси положение ориентируясь стержня, арматурного  $\Pi$ <sup>O</sup> меткам Ha торцах измерителя.

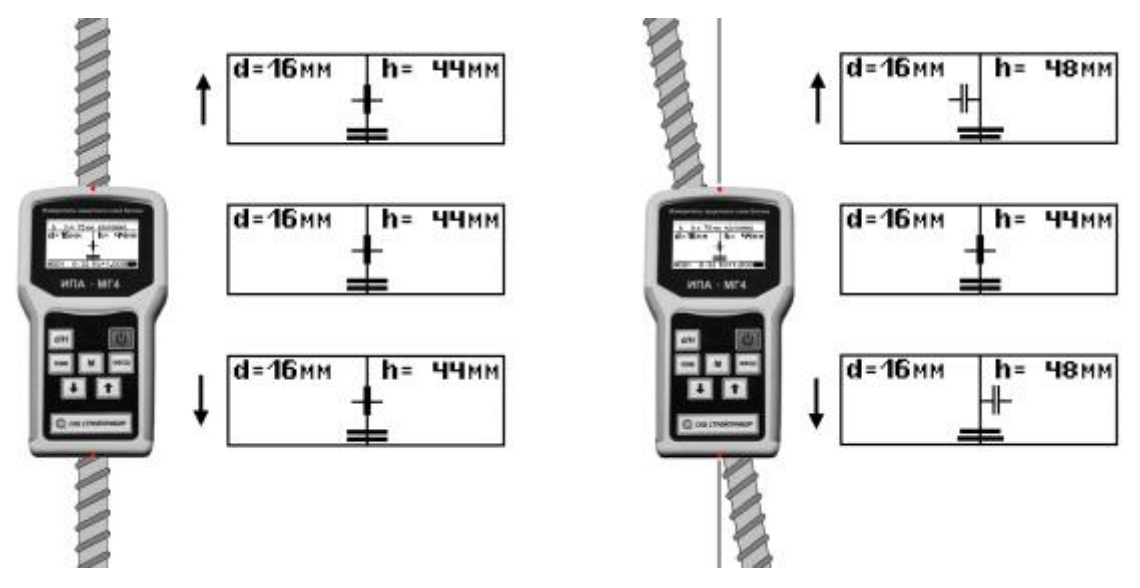

Рисунок 2 – Определение оси арматурного стержня.

Для более точного определения оси арматурного стержня  $90^\circ$ . повернуть измеритель Ha При перемещении следует измерителя поперек арматуры положение курсора не изменяется, а длина индикаторных полосок изменяется в зависимости от положения измерителя (рисунок 3).

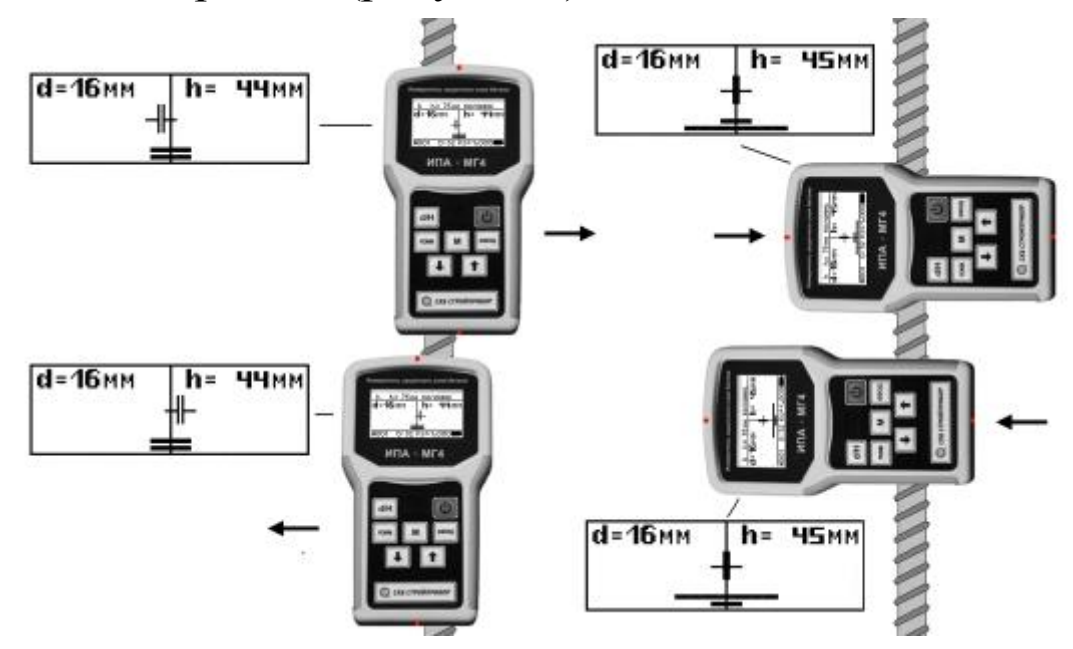

Рисунок 3 - Определение оси арматурного стержня при повороте измерителя на 90°.

Примечание - При появлении на дисплее сообщения «Зарядите батарею!» необходимо выключить питание  $\mathbf{M}$ зарядить аккумулятор, подключив измеритель через USB разъем к компьютеру либо при помощи зарядного устройства, входящего в комплектацию измерителя.

### 2.3 Порядок работы при измерении защитного слоя бетона «h»

2.3.1 Подготовить измеритель к работе в соответствии с п.2.1. В режиме «Измерение» нажать клавишу «d/H» для выбора «Режим h», с помощью клавиш «<sup>1</sup>,  $\downarrow$ » ввести значение диаметра арматуры и нажать ВВОД.

2.3.2 Определить ось арматурного стержня в соответствии с указаниями п. 2.2.

#### ВНИМАНИЕ: Рекомендуется проводить юстировку через минут непрерывной работы измерителя,  $20 - 30$ каждые расположив измеритель вдали от металлических предметов и нажав клавишу «1».

2.3.3 В режиме «Настройка» выбрать непрерывный или одиночный режим измерения в соответствии с п. 2.7. При одиночном измерении результат измерения остается на дисплее при удалении измерителя от объекта.

2.3.4 Перемещая измеритель параллельно оси арматурного стержня добиться, чтобы значение толщины защитного слоя (h), отображаемое в верхнем поле дисплея было минимальным. При расположении курсора в центре дисплея раздается звуковой сигнал, загорается светодиод, и в среднем поле дисплея отображается результат измерений толщины защитного слоя (h).

2.3.5 Для сохранения результата измерений в архиве нажать клавишу ВВОД.

2.3.6 При одиночном измерении, для повторения измерения нажать клавишу «М» и повторить операции по п. 2.3.4.

2.4 Порядок работы при определении диаметра арматуры «d»

Внимание! Данный и следующий режимы являются справочными, погрешность измерений «d» и «h» не нормирована.

2.4.1 Подготовить измеритель к работе (п. 2.1). В режиме «Измерение» нажать клавишу «d/H» для выбора «Режим d», после чего дисплей примет вид, например:

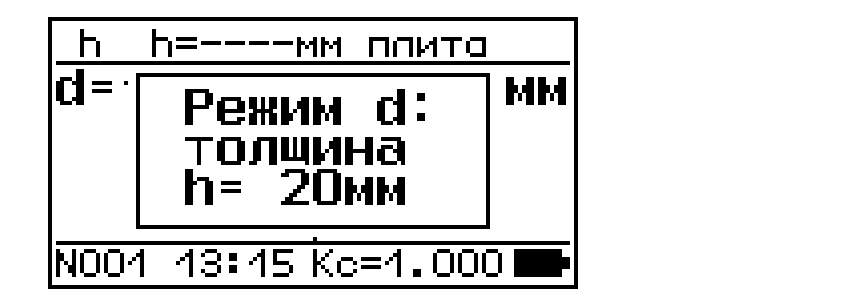

2.6

С помощью клавиш « $\uparrow$ ,  $\downarrow$ » и ВВОД установить значение толщины защитного слоя бетона (например, 20 мм).

2.4.2 Установить измеритель поверхность Ha контролируемого изделия, определить расположение оси арматурного стержня в соответствии с указаниями п. 2.2.

2.4.3 В режиме «Настройка» установить непрерывный или одиночный режим измерения. При одиночном измерении результат измерения остается дисплее при удалении на измерителя от объекта.

2.4.4 Перемещая измеритель параллельно оси арматурного стержня добиться, чтобы значение толщины защитного слоя (h), отображаемое в верхнем поле дисплея было минимальным. При расположении курсора в центре дисплея раздается звуковой загорается светодиод и в среднем поле дисплея сигнал. результат измерений диаметра арматурного отображается стержня (d).

2.4.5 Для сохранения результата измерений в архиве нажать клавишу ВВОД.

2.4.6 При одиночном измерении, для повторения измерения нажать клавишу «М» и повторить операции по п. 2.4.4.

2.5 Порядок работы при измерении диаметра арматуры «d» и толщины защитного слоя «h» (при неизвестных значениях)

2.5.1 Измеритель определяет диаметр арматурного стержня и толщину защитного слоя бетона двумя способами:

1. Сканированием (перемещение измерителя параллельно оси арматуры), данный способ используется, если толщина защитного слоя бетона меньше 60 мм и расстояние между арматурными стержнями более 100 мм «Режим d,h»;

2. С использованием прокладки толщиной 20 мм (входит в комплект поставки) «Режим d и h». Данный способ измерения диаметра и толщины защитного слоя можно использовать во всех случаях.

2.5.2 Подготовить измеритель к работе в соответствии с п. 2.1. Определить ось арматурного стержня в соответствии с п. 2.2.

2.5.3 «Режим d,h»

В режиме «Измерение» нажать последовательно клавишу «d/H» для выбора «Режим d,h» дисплей примет вид:

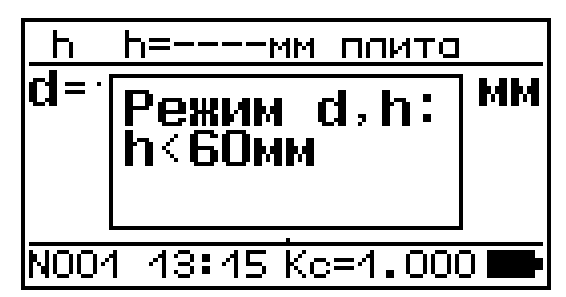

2.7

Нажать ВВОД. Установить измеритель слева или справа от арматурного стержня.  $Oc<sub>B</sub>$  $\mathbf Y$ измерителя должна оси арматурного располагаться параллельно оси стержня Ha расстоянии не менее 40 мм. Плавно, со скоростью не более 10 мм/с, перемещать измеритель параллельно оси арматурного стержня по оси Х. При совпадении оси измерителя Ү с осью арматурного стержня, раздается звуковой сигнал и на дисплее отображаются результаты измерений диаметра арматуры (d) и толщины защитного слоя (h), например:

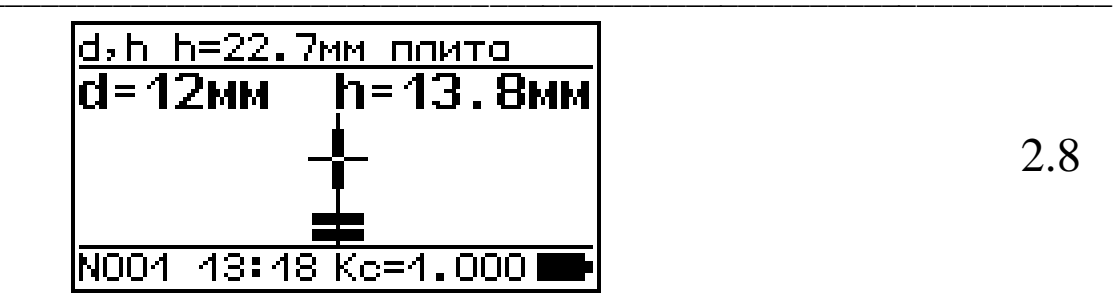

Для сохранения результатов измерений в архиве - нажать клавишу ВВОД.

Для повторного измерения отвести измеритель от объекта и нажать клавишу «М».

2.5.4 «Режим d и h».

2.5.4.1 В режиме «Измерение» последовательно нажать клавишу «d/H» для выбора «Режим d и h» дисплей примет вид:

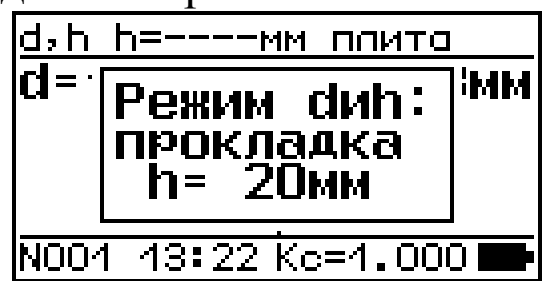

2.9

Нажать клавишу ВВОД.

2.5.4.2 Установить измеритель таким образом чтобы ось арматурного стержня и ось У измерителя совпадали. Плавно изменяя положение измерителя добиться, чтобы значение толщины защитного слоя (h), отображаемое в верхнем поле дисплея, стало минимальным после чего нажать клавишу « $\downarrow$ », дисплей примет вид, например:

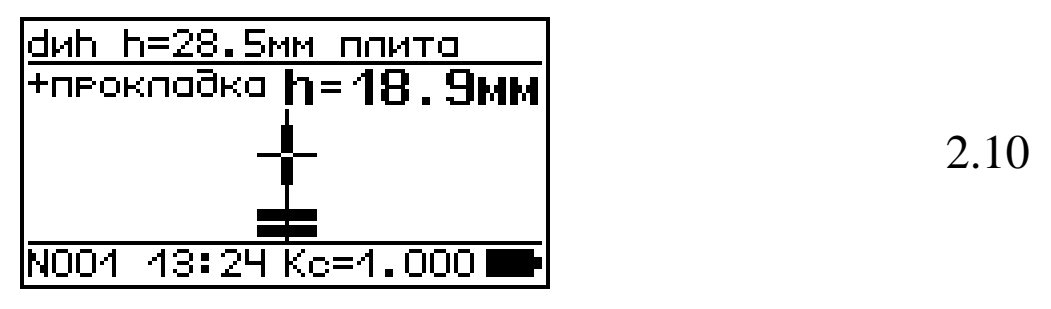

2.5.4.3 Следующее измерение провести, установив между поверхностью контролируемого измерителем  $\mathbf{M}$ изделия прокладку 20 мм, имитирующую защитный слой бетона (входит в комплект поставки).

Измеритель установить таким образом, чтобы ось арматуры и ось Y измерителя совпадали. Плавно изменяя положение измерителя добиться, чтобы значение толщины защитного слоя (h), отображаемое в верхнем поле дисплея стало минимальным, после чего нажать клавишу « $\downarrow$ ».

измерений  $\Pi$ <sup>o</sup> окончании отображаются дисплее на измерений диаметра арматуры (d) ТОЛЩИНЫ результаты  $\mathbf{M}$ защитного слоя (h), например:

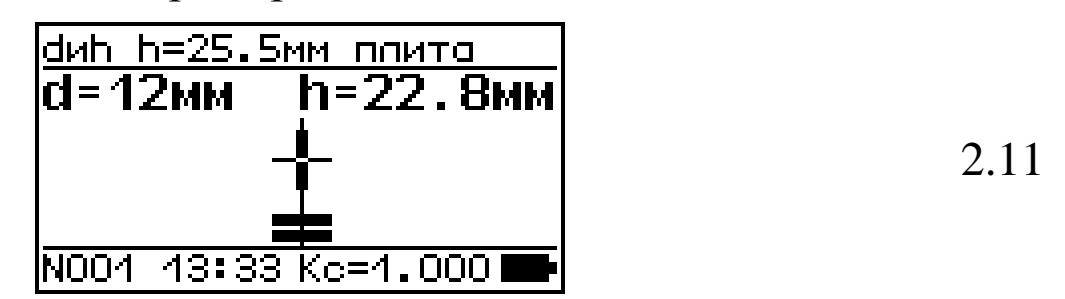

Для сохранения результатов измерений в архиве - нажать клавишу ВВОД.

Для повторного измерения отвести измеритель от объекта и нажать клавишу «М».

### 2.6 Порядок работы в режиме «Градуировка»

2.6.1 Режим служит для расчета и занесения в память измерителя коэффициента совпадения К.

Вычисление коэффициента совпадения К. необходимо, если магнитные свойства арматуры, а так же ее диаметр имеют отклонения от табличных значений, заложенных в измерителе.

проводится при наличии Градуировка образца 2.6.2 из немагнитного, прокладки арматуры  $\mathbf{M}$ непроводящего материала с известной толщиной.

обследовании конструкций, когда нет  $\Pi$ ри образцов арматуры, уточнение градуировочной характеристики следует проводить после «вскрытия арматуры», измерения диаметра арматурного стержня и защитного слоя бетона штангенциркулем.

2.6.3 Удалить измеритель от металлических предметов на

расстояние не менее 500 мм. Включить измеритель и войти в режим «Градуировка» (п. 1.4.4.2).

2.6.4 Определить расположение оси арматурного стержня в соответствии с п. 2.2.

2.6.5 Нажать клавишу «d/H» после чего дисплей примет вид, например:

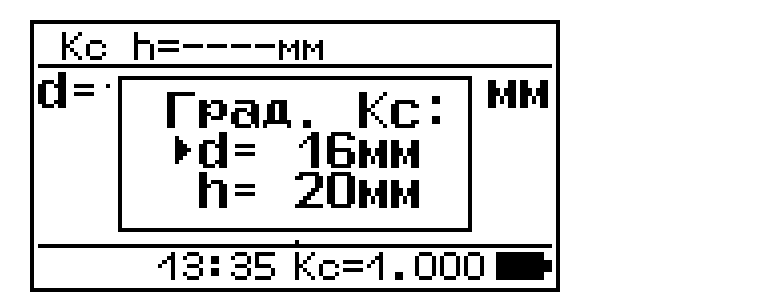

2.12

Клавишами «<sup>1</sup>,  $\downarrow$ » и ВВОД установить значение диаметра арматурного стержня, после чего курсор перемещается на значение толщины защитного слоя, клавишами «<sup>1</sup>,  $\downarrow$ » установить значение измеренной толщины защитного слоя или значение толщины прокладки если измерение проводится непосредственно на арматурном стержне и нажать ВВОД.

Измерить толщину защитного  $h_u$  слоя в соответствии п. 2.3, после чего нажать ВВОД.

По результатам измерений вычисляется коэффициент совпадения по формуле:

$$
K_c = \frac{h_o}{h_u},\tag{1}
$$

где  $h_0$  – толщина прокладки, мм;

 $h_u$  - значение **h** по показаниям измерителя, мм.

В нижнем поле дисплея отображается полученный в результате вычислений коэффициент совпадения К.

При последующих измерениях измеренное значение умножается на коэффициент совпадения К.

Внимание! Установленный коэффициент К. сохраняется в памяти прибора. Изменить значение К. можно вручную в

соответствии с п. 2.1.5 или в режиме «Градуировка».

### 2.7 Настройка

2.7.1 Войти в режим выполнив операции по п. 1.4.4.3, на дисплее отобразится меню режима:

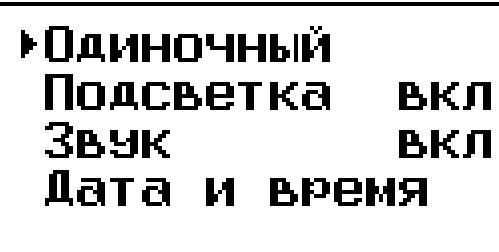

2.13

Клавишами «↑, ↓» установить курсор на требуемый пункт меню и нажать ВВОД.

2.7.2 Режим измерения может быть одиночным  $\overline{M}$ непрерывным. При выборе режима «Непрерывный» измерения защитного слоя проводится непрерывно. Данный ТОЛЩИНЫ режим следует использовать при поиске оси арматурного стержня. При выборе режима «Одиночный» значение толщины защитного слоя фиксируется когда ось Y измерителя и ось арматуры совпадают.

2.7.3 Подсветка. При недостаточном освещении рекомендуется включить подсветку дисплея. При включенной непрерывной работы время прибора дисплея подсветке уменьшается в 1,6 раза.

2.7.4 При необходимости изменения даты  $\mathbf{M}$ времени необходимо переместить курсор на параметр «Дата и время» и нажать ВВОД, дисплей примет вид, например:

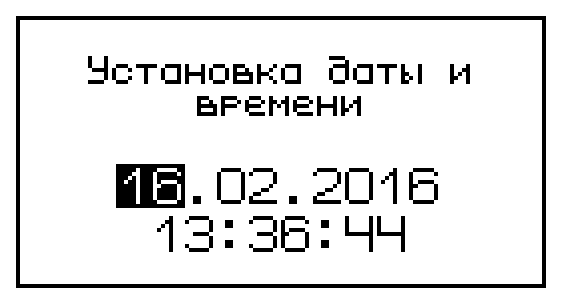

2.14

число даты находится в инверсном состоянии, клавишами «1, +» внести корректировку и зафиксировать клавишей ВВОД. Далее аналогично установить месяц, год, часы, минуты и секунды.

Установленный режим отображения даты  $\mathbf{M}$ времени сохраняется в программном устройстве измерителя на время службы аккумуляторной батареи. Замена аккумуляторной батареи производится на предприятии изготовителе.

Для возврата в основное меню (экран 1.1) нажать РЕЖИМ.

### 2.8 Порядок работы в режиме «Архив»

2.8.1 Объем архива - 999 результатов измерений.

2.8.2 Просмотреть содержимое архива можно в любое время, для чего нажатием клавиши РЕЖИМ войти в основное меню (экран 1.1), клавишами «↑, ↓» установить курсор на пункт «Архив» и нажать ВВОД. На дисплее отображается последний результат измерений, например М 123.

$$
\frac{h}{d=16\text{MM}} = \frac{n\text{mura}}{h=21.1\text{MM}}
$$
\n
$$
2.14
$$
\n
$$
\frac{1}{11423 \cdot 43:37 \cdot 46.02.2046}
$$
\n
$$
2.14
$$

Для просмотра результатов измерений от М001 до М123 необходимо поочередно нажимать клавиши «<sup>1</sup>,  $\downarrow$ ». В данном примере видно, что последняя запись - результат измерений защитного слоя (h = 21,1 мм, вид изделия - «плита»).

2.8.3 Для удаления содержимого архива необходимо удерживать клавишу ВВОД в течение 1 секунды. Дисплей принимает вид:

# Очистить архив?<br>нет $(\Downarrow)$ , да $(\Uparrow)$

2.15

клавиша «<sup>1</sup>» удалить содержимое, клавиша « $\downarrow$ » - не удалять.

Для возврата в основное меню (экран 1.1) нажать РЕЖИМ.

### 2.9 Порядок работы в режиме «ПК»

При подключении кабеля к разъему USB измеритель автоматически переходит в режим передачи данных из архива измерителя в ПК.

### 2.9.1 Системные требования к ПК

работы программы Для необходима система, удовлетворяющая следующим требованиям:

- операционная система Windows 95, 98, 98SE, 2000, ME, XP © Microsoft Corp;

- один свободный USB-порт.

### 2.9.2 Подключение измерителя к ПК

Для передачи данных используется стандартный USB порт. Подсоединить кабель, поставляемый в комплекте с измерителем, к компьютеру, второй конец подсоединить к измерителю.

### 2.9.3 Назначение, установка и возможности программы

2.9.3.1 Назначение программы

Программа для передачи данных предназначена для работы измерителем ИПА-МГ4.02 фирмы  $\mathbf{C}$ «СКБ совместно Программа передавать Стройприбор». позволяет данные, записанные в архив измерителя, на компьютер.

2.9.3.2 Установка программы

Для установки программы необходимо ВЫПОЛНИТЬ следующие действия:

- вставить компакт-диск в привод CD-ROM;

- открыть папку «Programs» на прилагаемом CD;

- найти и открыть папку «Stroypribor Data Transfer»;

- начать установку, запустив файл Install.exe.

После загрузки нажать клавишу «Извлечь». По завершению установки программа будет доступна в меню «Пуск» -«Программы» - «Стройприбор» - «Прием данных».

2.9.3.3 Возможности программы:

- просмотр данных и занесение служебной информации в

поле «Примечание» для каждого результата измерения;

- сортировка по любому столбцу таблицы;

- распечатка отчетов;

- дополнение таблиц из памяти измерителя (критерий: дата последней записи в таблице);

- экспорт отчетов в Excel.

### 2.9.4 Прием данных с измерителя

2.9.4.1 Включить компьютер и запустить программу «Пуск» - «Программы» - «Стройприбор» - «Прием данных».

2.9.4.2 Подключить измеритель к ПК согласно п. 2.9.2.

2.9.4.3 По окончании процесса определения измерителя компьютером необходимо войти в раздел меню «Операции» и активировать строку «Считать архив», щелкнув по ней левой кнопкой мыши. На экране в табличном виде отобразятся данные, считанные из архива измерителя.

2.9.4.4 Для редактирования данных необходимо войти в раздел меню «Файл» и активировать строку «Новый», щелкнув по ней левой кнопкой мыши. На экране отобразится табличный файл «Таблица 1» поверх уже имеющегося файла «Прием данных».

2.9.4.5 Сформировать свою таблицу необходимыми данными методом простого перетаскивания результатов (строк), с нажатой и удерживаемой левой кнопкой мыши, из таблицы «Прием данных» в «Таблицу 1». Теперь можно:

- удалить ненужные данные;

- добавить примечание;

- экспортировать в Excel;

- распечатать отчет.

2.9.4.6 Подробное описание работы с программой находится в файле справки «Пуск» - «Программы» - «Стройприбор» -«Помощь – Прием данных».

2.9.4.7 Если во время передачи данных произошел сбой, на экране ПК появляется сообщение: «Измеритель не обнаружен. Проверить правильность подключения измерителя согласно инструкции и убедиться, что измеритель находится в режиме

связи с ПК». В этом случае необходимо проверить подключение измерителя, целостность кабеля и работоспособность USB-порта компьютера, к которому подключен измеритель и повторить процесс запуска программы.

2.9.5 Для возврата в режим «Измерение» необходимо отключить кабель USB от измерителя.

### 3 ТЕХНИЧЕСКОЕ ОБСЛУЖИВАНИЕ

### 3.1 Меры безопасности

3.1.1 К работе с измерителем допускаются лица, прошедшие инструктаж по технике безопасности при неразрушающем контроле бетонных и железобетонных изделий на предприятиях стройиндустрии, стройках и при обследовании зданий  $\overline{M}$ сооружений.

3.1.2 Дополнительные мероприятия по технике безопасности, связанные со спецификой проведения контроля, должны быть предусмотрены в технологических картах (картах контроля).

### 3.2 Порядок технического обслуживания

3.2.1 Техническое обслуживание измерителя включает:

- проверку работоспособности измерителя (п. 2.1.6);

- профилактический осмотр;

- планово-профилактический и текущий ремонт.

3.2.2 Периодичность профилактических осмотров устанавливается в зависимости от интенсивности эксплуатации измерителя, но не реже одного раза в год.

При профилактическом осмотре проверяется крепление органов управления, плавность их действия и четкость фиксации, состояние соединительных элементов, кабелей и лакокрасочного покрытия.

3.2.4 Планово-профилактический ремонт проводится после истечения гарантийного срока не реже одного раза в год. Ремонт включает в себя внешний осмотр, замену органов управления и

окраску измерителя (при необходимости).

3.2.5 При текущем ремонте устраняют неисправности, обнапри эксплуатации измерителя.  $\bf{B}$ руженные случае необходимости производится замена аккумуляторной батареи

После ремонта проводится поверка/калибровка измерителя. проводится разработчиком-Текущий ремонт измерителя изготовителем.

## **Паспорт**

### **Измеритель защитного слоя бетона ИПА-МГ4.02**

### **1 Общие сведения об изделии**

1.1 Измеритель защитного слоя бетона ИПА-МГ4.02 (далее по тексту – измеритель) предназначен для измерений толщины защитного слоя бетона и определения расположения оси арматуры в железобетонных изделиях и конструкциях согласно ГОСТ 22904.

Измеритель определяет диаметр арматуры по известной толщине защитного слоя бетона согласно методике изложенной в Приложении Г ГОСТ 22904.

1.2 Область применения измерителя – измерение толщины защитного слоя бетона и расположения арматуры в железобетонных изделиях и конструкциях на предприятиях стройиндустрии и объектах строительства, а также при обследовании эксплуатируемых зданий и сооружений.

1.3 Рабочие условия измерений:

− температура окружающего воздуха от минус 10 до 40 °С

− относительная влажность воздуха до 95 %

− атмосферное давление от 84,0 до 106,7 кПа

(от 630 до 800 мм рт. ст.)

Измерители соответствуют обыкновенному исполнению изделий третьего порядка по ГОСТ Р 52931 и являются рабочим средством измерений.

### **2 Метрологические и технические характеристики**

2.1 Диапазон измерений толщины защитного слоя бетона, мм:

– при диаметре арматуры 3, 4, 5, 6, 8 мм от 5 до 60

− при диаметре арматуры 10, 12, 14, 16, 18 мм от 5 до 90

– при диаметре арматуры 20, 22, 25, 28 мм от 5 до 110

− при диаметре арматуры 32, 36, 40, 50 мм от 10 до 130

2.2 Пределы допускаемой основной абсолютной погрешности измерения толщины защитного слоя бетона, мм: - для одиночного арматурного стержня не более  $\pm$  (0,05h<sub>3c</sub>+ 0,5), (h<sub>3c</sub>-толщина защитного слоя бетона, мм) - для конструкции с перекрестным армированием не более  $\pm (0.05h_{\rm ac} + 0.5)$ , при условии: а) толщина защитного слоя бетона, мм, не более 60 б) шаг продольных стержней, мм, не менее: - при диаметре стержней от 4 до 10 мм 100 - при диаметре от 12 до 22 мм 150 - при диаметре более 22 мм 200 в) шаг поперечных стержней, мм, не менее 150 - диаметром 4 мм при диаметре продольных стержней 10 мм и менее; - поперечных стержней диаметром более 4 мм равным или больше 0,4 номинального диаметра продольных стержней при их диаметре более 10 мм. г) расстояние в свету до стержня второго ряда 50 армирования (при его наличии), мм, не менее 2.3 Допускаемая дополнительная погрешность измерителя, вызванная изменением температуры от нормального значения (20 °С) до предельных  $\pm$  1 рабочих значений на каждые 10 °С, %, не более 2.4 Допускаемое отклонение, при определении оси стержня, действительного арматурного **OT**  $e_{\Gamma}$ расположения, мм, не более:  $\pm 10$ - для стержней диаметром от 3 до 10 мм при толщине защитного слоя бетона не более 40 мм; для стержней диаметром от 12 до 40 мм при толщине защитного слоя бетона не более 80 мм. 2.5 Напряжение питания, В, от литий ионного  $3,7\pm0.5$ аккумулятора 2.6 Потребляемый ток, мА, не более:

- без подсветки дисплея

77

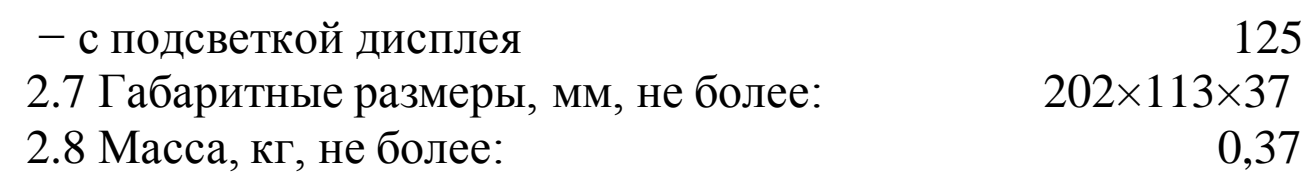

### 3 Комплект поставки

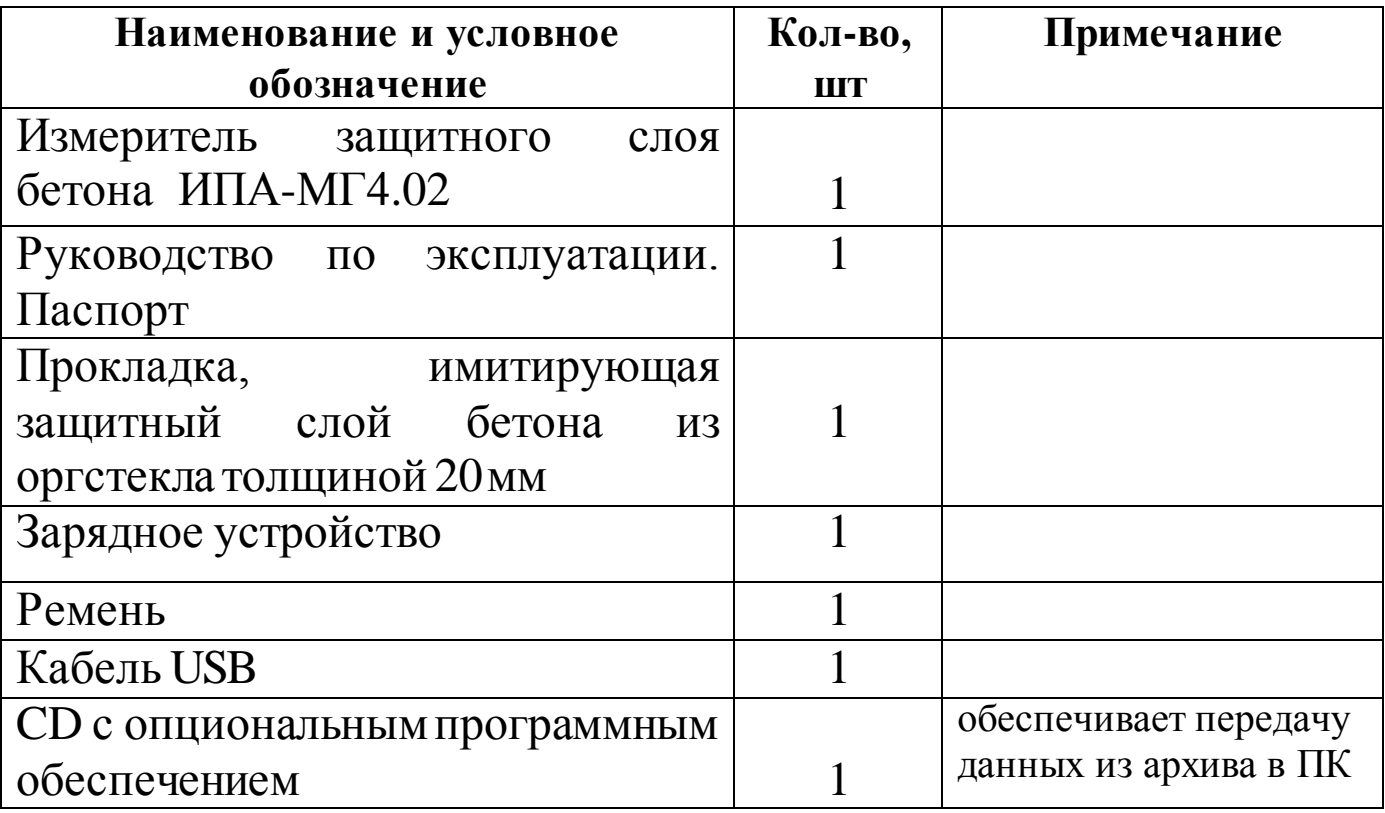

### 4 Гарантийные обязательства

гарантирует 4.1 Изготовитель измерителя соответствие характеристикам соблюдения нормируемым при условии потребителем правил эксплуатации и хранения, установленных в настоящей инструкции по эксплуатации.

4.2 Гарантийный срок эксплуатации 18 месяцев с момента ввода измерителя в эксплуатацию. Гарантийный срок хранения -6 месяцев с момента изготовления измерителя.

4.3 В течение гарантийного срока безвозмездно устраняются дефекты. Гарантийные обязательства выявленные He распространяются на измерители с нарушенным клеймом изготовителя и имеющие грубые механические повреждения, а также на элементы питания.

### **5 Свидетельство о приемке**

Измеритель защитного слоя бетона ИПА-МГ4.02 № соответствует техническим условиям КБСП.427672.62 ТУ и признан годным к эксплуатации.

Дата выпуска «\_\_\_\_\_»\_\_\_\_\_\_\_\_\_\_\_\_\_\_ 201\_\_ г.

Дата продажи « $\qquad \qquad \qquad$  »

М.П. \_\_\_\_\_\_\_\_\_\_\_\_\_\_\_\_\_\_\_\_\_\_\_\_\_\_\_\_\_\_\_\_\_\_\_

(подпись лиц, ответственных за приемку)